# **Adding a Subject for an Existing Student**

## **Adding a Subject**

Please note you are only able to use the 'Add Subject' functionality for students that have a current registration with Te Kura. You can view your students that are currently registered in your 'Class List' in TES. The functionality detailed in 'SD Automation – Changes to TES' is also avaialable when adding a subject:

- Curriculum level selection for subjects that require it
- An upload IEP link for the following enrolment reasons health school, gifted, special school
- Tick box for additional work requirements

### *To add a subject*

Select 'Add a Subject' from your 'Enrolments' option in TES:

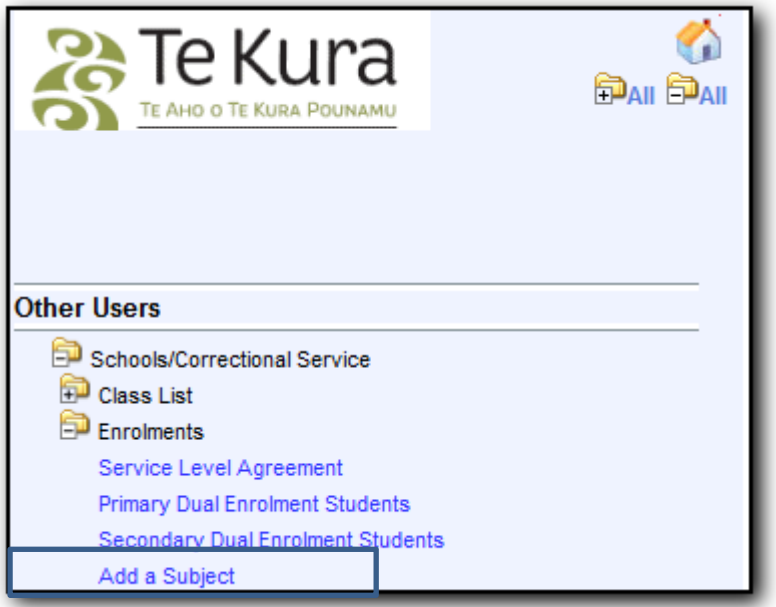

Use either the students Te Kura student ID number or their NSN to search for the student (you can get these numbers from your 'Class List' if required):

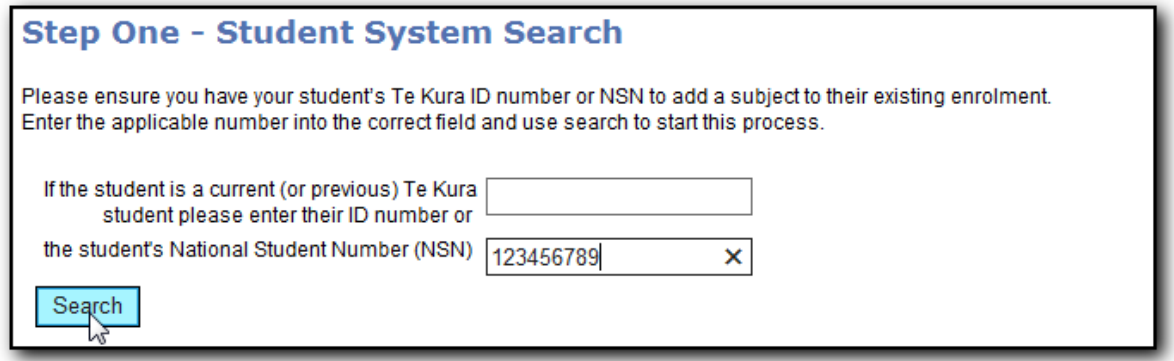

If the student does not have a current registration, you will see the following error message indicating you cannot use the add subject functionality for this student:

#### *Student does not have an active enrolment with Te Kura*

Please use the 'Secondary Dual Enrolment Students' link if you receive this message.

Once you have the student's details the enrolment reason will default to the reason against their existing registration but you can change it by using the drop box indicated if required):

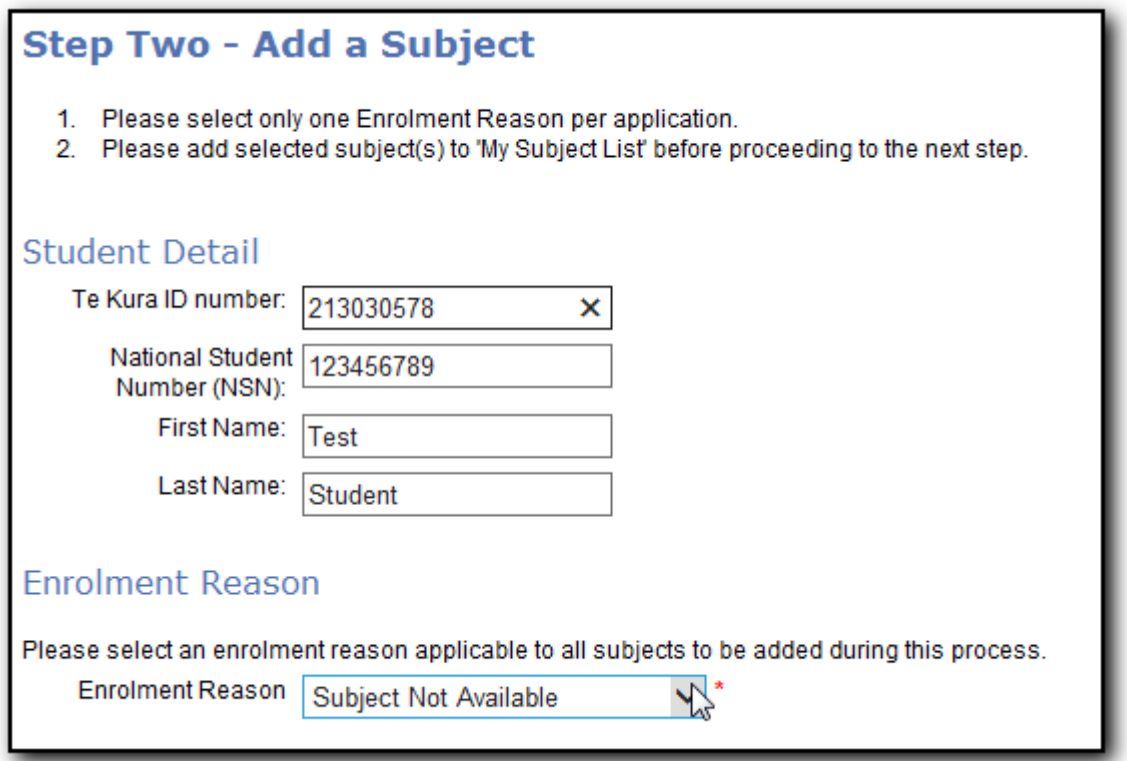

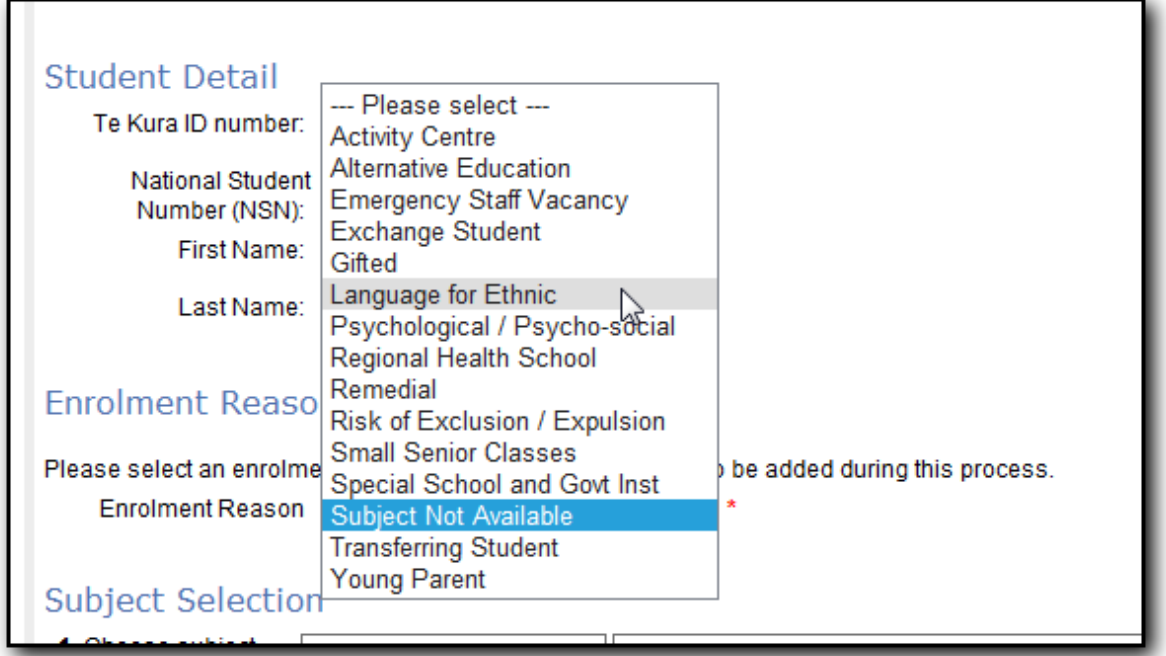

Add the additional subjects as required using the subject selection boxes and select next:

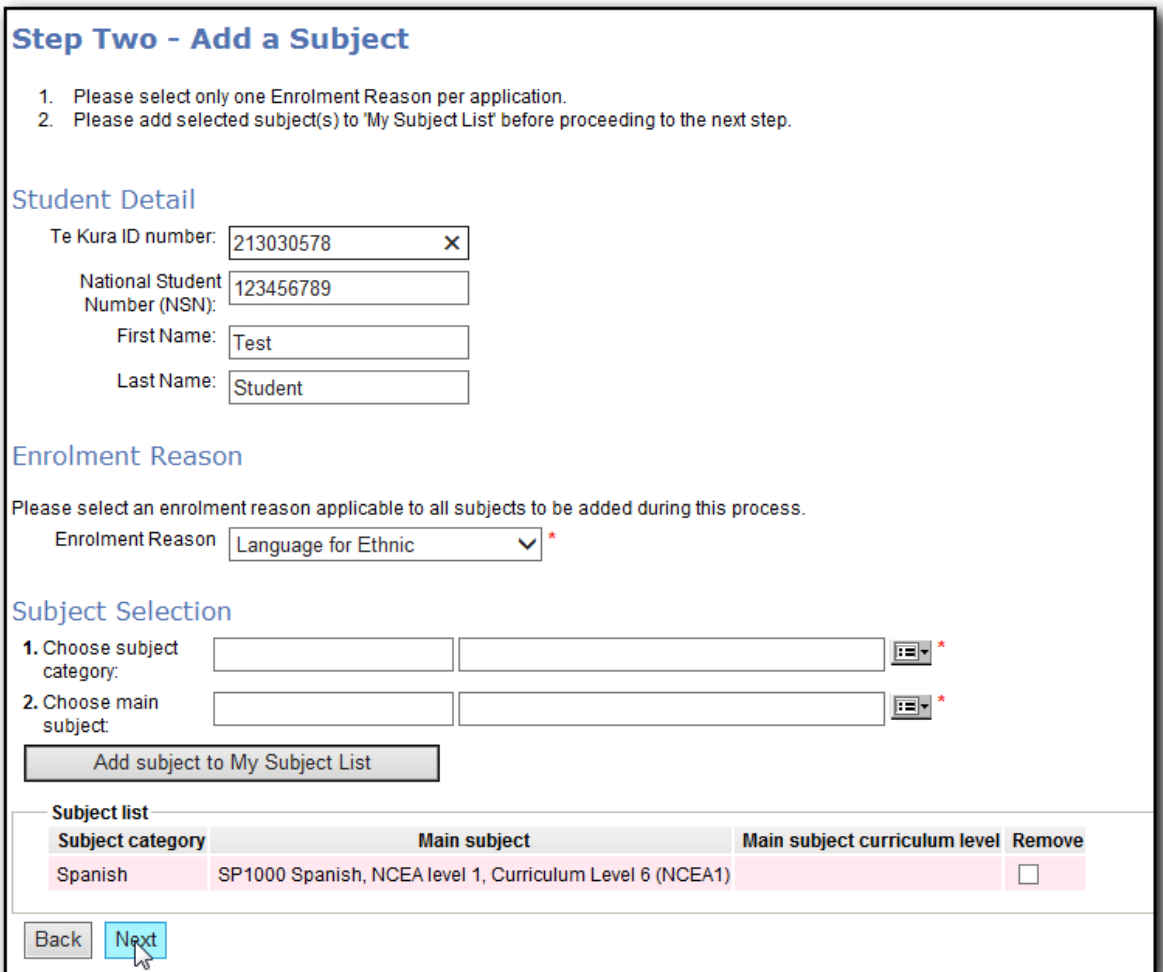

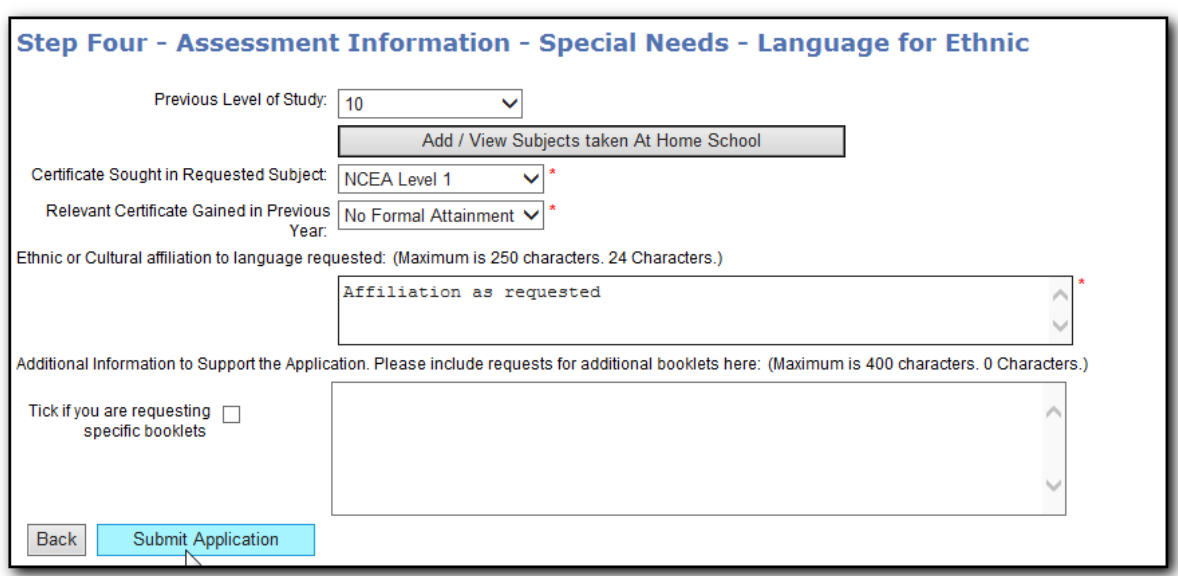

Add the assessment information required and submit application:

Once the application has been submitted you will receive the standard confirmation page, along with an enrolment ID number:

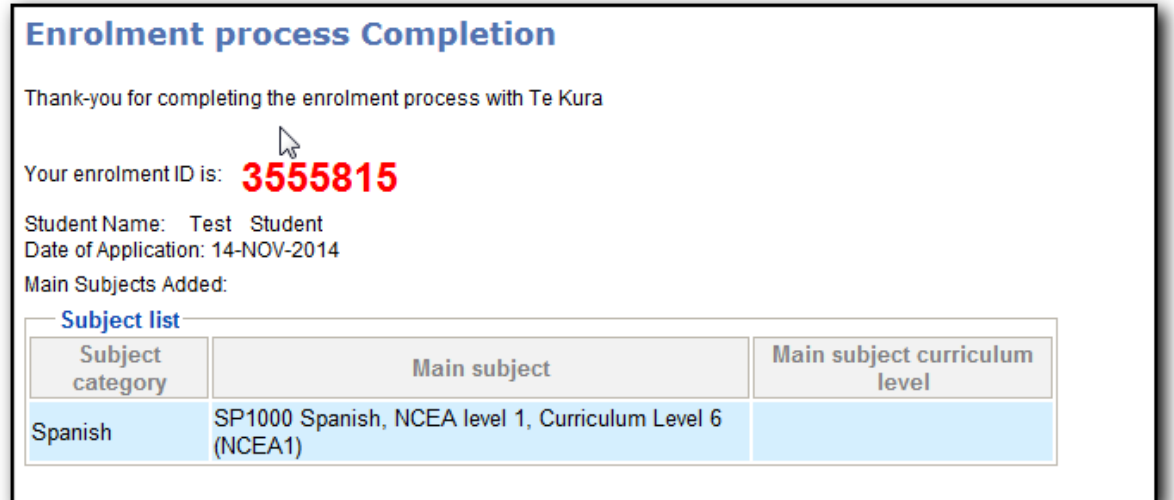

#### **Validation**

To ensure your application is processed automatically by the system, and does not require an Enrolment Advisor to check it prior to the new course being registered, make sure the following steps are taken:

- If the student is being enrolled as a gifted, regional health school, or special school student attach the IEP to the application using the upload IEP link prior to hitting submit
- Make sure you do not select more subjects that are allowed under the enrolment reason for your student. You can view the limits for each enrolment reason in our enrolment policy [\(http://www.tekura.school.nz/\\_media/pdf/Enrolment-Policy-2014.pdf\)](http://www.tekura.school.nz/_media/pdf/Enrolment-Policy-2014.pdf)